### **Mac Users:**

Download and Install Java on Mac (I do recommend Java 8) If you asked for registration, go ahead and register an Oracle account, providing a real email <https://www.oracle.com/technetwork/java/javase/downloads/jdk8-downloads-2133151.html>

Download and Install Android Studio on Mac (includes Android SDK) <https://developer.android.com/studio/index.html>

Open installed Android Studio and finish the installation process.

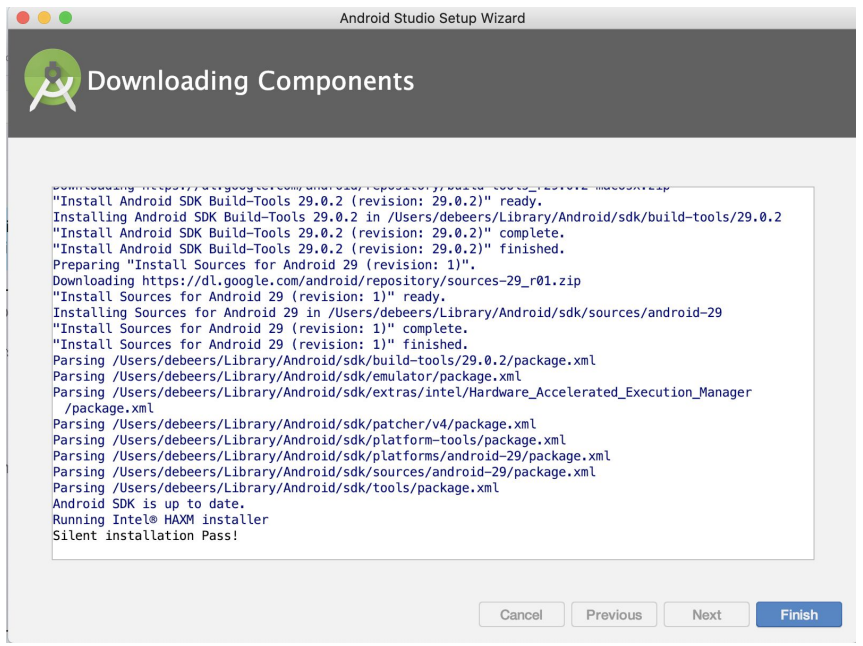

Set environment variables:

Info about zsh and bash and how to change your default shell <https://support.apple.com/en-gb/HT208050>

- 1. If you are on Catalina, MacOS 10.15 or newer, you add your variables in **.zprofile**; your default shell in Terminal should be **zsh**. If you don't have .zprofile file, you need to create one under your home directory. To change to home directory, use **cd ~** command in Terminal. To create .zprofile, use **touch .zprofile** command in your Terminal
- 2. If you are on an older version of MacOS, you work with your **.bash\_profile**; If you don't have .bash\_profile file, you need to create on under your home directory. To change to home directory, use **cd ~** command in Terminal. To create .bash\_profile, use **touch .bash\_profile** command in your Terminal

Open your .zprofile or .bash\_profile, by running **open -e <file\_name>** from your Terminal

**To set HAVA\_HOME**, add the following:

export PATH="/usr/local/bin:\$PATH" export JAVA\_HOME=\$(/usr/libexec/java\_home)

Video how to set JAVA\_HOME\_[https://www.youtube.com/watch?v=kTpkPu\\_\\_jjM](https://www.youtube.com/watch?v=kTpkPu__jjM) be careful if you are on Catalina (Mac OS 10.15), this video shows .bash\_profile, you do all the same in .zprofile

**To set Android variables** in a way they needed in this class and for work, in the same file add the following (copy-paste it):

export ANDROID\_HOME=~/Library/Android/sdk export ANDROID\_SDK\_ROOT=~/Library/Android/sdk export ANDROID\_AVD\_HOME=~/.android/avd export PATH=\${PATH}:\$ANDROID\_HOME/emulator:\$ANDROID\_HOME/tools:\$ANDROID\_HOME /platform-tools:\$ANDROID\_HOME/tools/bin

(Please note, the last export has its PATH on the new line; it this doc it doesn't fit the line but in your file, export and PATH should be on the same line. That's critical.)

Once you are done, save changes (command+s) in the file, and run the following from **Terminal** 

source ~/.bash\_profile

or

source ~/.zprofile

Restart Terminal. Verify all went well by running the following from Terminal echo \$JAVA\_HOME

It should return the location of Java

### adb devices

It should return a message "List of devices attached"

Lastly, Install/Update Xcode https://apps.apple.com/us/app/xcode/id497799835?mt=12

## **Windows Users:**

Download and Install Java on Windows (I do recommend Java 8) <https://www.oracle.com/technetwork/java/javase/downloads/jdk8-downloads-2133151.html>

## Set JAVA\_HOME

<https://www.youtube.com/watch?v=rzto4yY3pVw> video how to do both - installing and setting up home

Download and install Android Studio (includes Android SDK) <https://developer.android.com/studio/index.html>

Install OEM USB Drivers (select the driver based on what Android phone you have) https://developer.android.com/studio/run/oem-usb

# Set ANDROID\_HOME

<https://www.youtube.com/watch?v=S5wqTSuL3j4>

**Note:** This video is posted to walk you through things like - how to get to Env variables on Windows, and where to edit them. **The actual order** of those should be like on the screenshot below.

There are four related to Android: \emulator, \platform-tools, \tools, tools\bin. Following this order is very important.

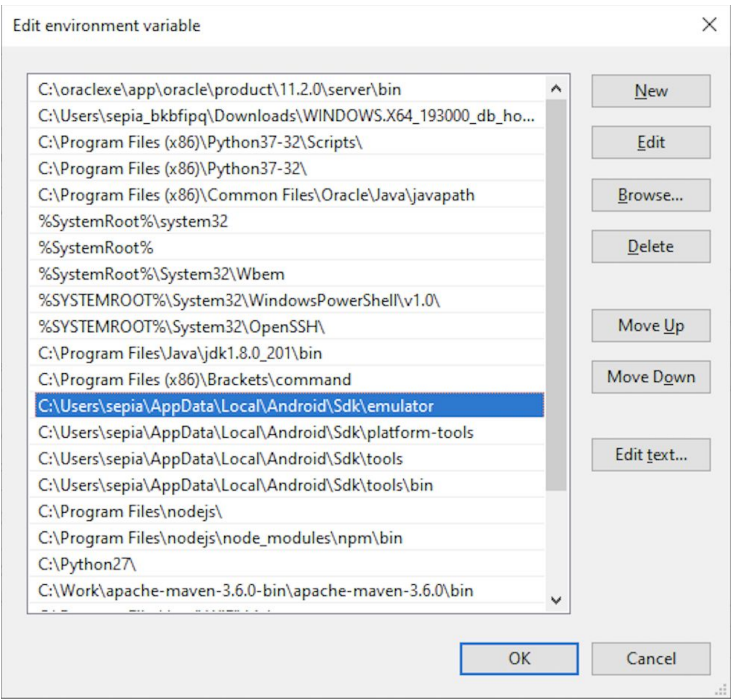

If you don't have PATH **Variables** set it:

- 1. Click the **Environment Variables** button.
- 2. Under **System Variables**, click **New**.
- 3. In the **Variable Name** field, enter either:

# PATH

4. In the **Variable Value** field, enter your SDK installation path:

C:\Users\USER\_FOLDER\AppData\Local\Android\Sdk\emulator;C:\Users\USER\_FOLDER\AppData\L ocal\Android\Sdk\platform-tools;C:\Users\USER\_FOLDER\AppData\Local\Android\Sdk\tools;C:\Use rs\USER\_FOLDER\AppData\Local\Android\Sdk\bin;%JAVA\_HOME%

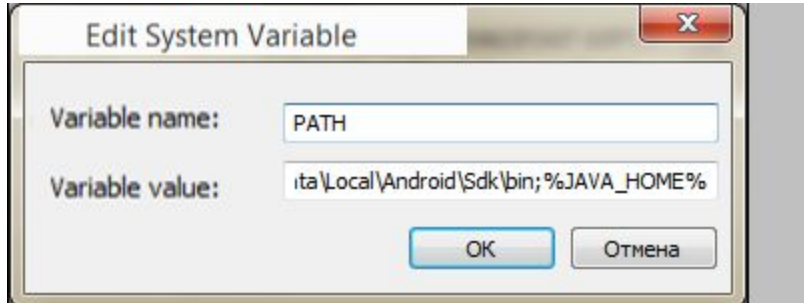

Restart your computer. Verify all went well by running the following from command line

### echo %JAVA\_HOME%

It should return the location of Java

#### adb devices

It should return a message "List of devices attached"

### **Everyone:**

Gmail Account YouTube Account Computer Screen Recorder: - Quicktime Player on Mac

- https://etc.usf.edu/techease/4all/getting-started/creating-screen-recordings-with-quicktim e-player/
- Windows 10 https://betanews.com/2019/01/14/windows-10-screen-recorder-ultility/
- Windows 7/8 https://www.awesomescreenshot.com/

Device Screen Recorder:

- Android: https://play.google.com/store/apps/details?id=com.hecorat.screenrecorder.free&hl=en\_U S
- iOS: iPhone X and above https://support.apple.com/en-us/HT207935
- Alternatively Quicktime Player on Mac https://etc.usf.edu/techease/4all/getting-started/creating-screen-recordings-with-quicktim e-player/

### Charles Proxy - **do not download until asked by your instructor**

<https://www.charlesproxy.com/>

Bonus: Uninstall Java on Mac

sudo rm -rf /Library/Internet Plug-Ins/JavaAppletPlugin.plugin

sudo rm -rf /Library/Java/JavaVirtualMachines/jdk-9.0.4.jdk/Contents

sudo rm -rf /Library/PreferencePanes/JavaControlPanel.prefPane

sudo rm -rf /Library/Java/Home

sudo rm -rf /Library/Java/MacOS

Note: this is uninstalling jdk-9.0.4.jdk version. You might have different.